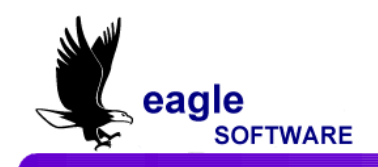

# *Aeries.net* **Student Information System School Calendar – User Manual April 21, 2009**

I **SCHOOL CALENDAR** Every year a new school calendar **must** be created. The calendar contains the date range for each attendance month and the school holidays. The calendar contains up to fourteen months of twenty days each, for a total of 280 possible school days in each year.

> Log into *aeries.net* for the school whose calendar you will create or modify. Select the **Calendar** form under the **School Info** node of the Navigation Tree.

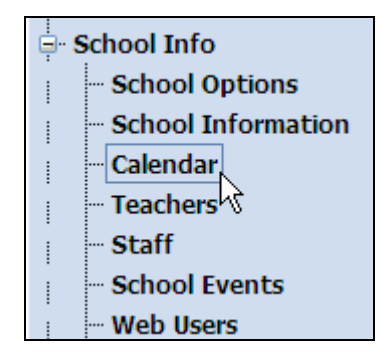

The defined months will be listed in the **Month** menu on the left side of the **Calendar** screen and the currently selected month will appear in the **Attendance Month** form in the main body of the screen. To select a month, click the mouse on the desired month in the **Month** menu. The screen will refresh and that month will appear in the **Attendance Month** portion of the screen.

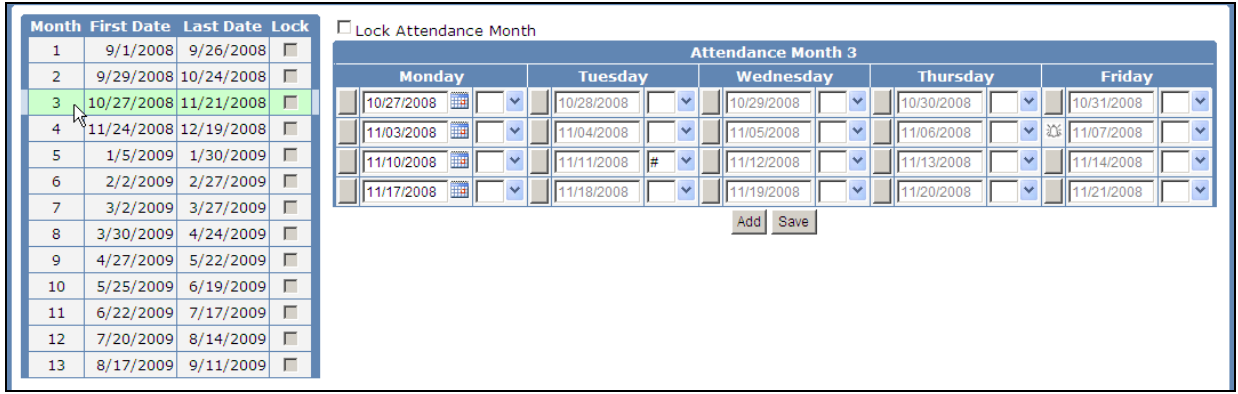

Please be aware that Eagle Software's objective is to provide their users with documented procedures, such as the one that follows, in an attempt to expedite the steps necessary to accomplish certain tasks within *Aeries*™. However, Eagle Software recognizes that each school and district using *Aeries*™ has established their own unique guidelines and policies.

By using these procedures you assume full responsibility for the appropriate application, the results of their use, any impact upon your database and conforming to all guidelines and policies that have been established by your school or district.

Each day in the **Attendance Month** has 3 editable options. A **Custom Bell Schedule** can be created by clicking the mouse on the gray box to the left of the date.

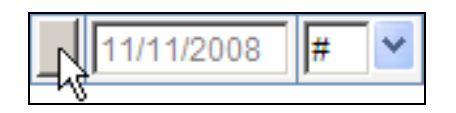

The date can by modified by typing in a date or using the **Calendar** icon.

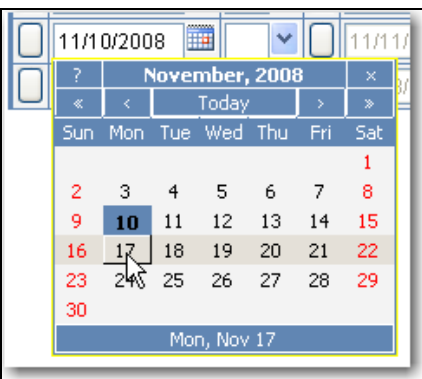

The day can be tagged with a **Holiday** code using the drop down after the date.

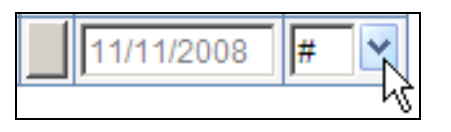

### **CREATE NEW CALENDAR**

At the beginning of the school year, a new calendar will need to be created. The following message will display indicating there is no calendar.

Enter the starting date into the date field either typing in the date or using the **Calendar** icon. Click the mouse on the **OK** button.

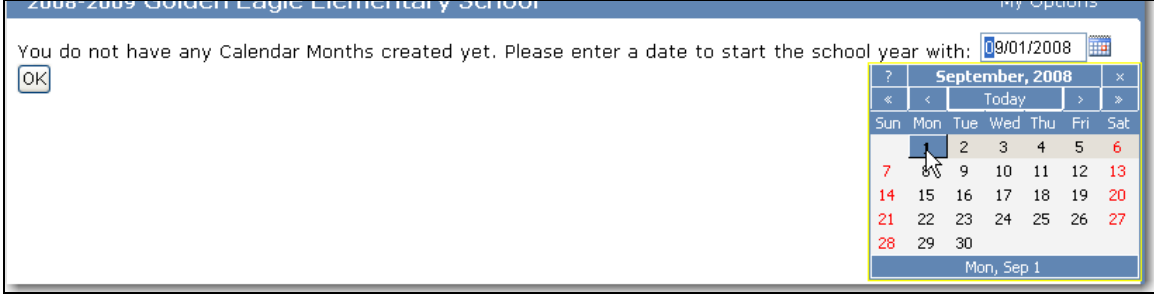

Once the date for the first day of the calendar month has been entered, the rest of the month will be adjusted automatically. Add all remaining months for the school year. Click the mouse on the **Save** button to save the changes to the calendar month.

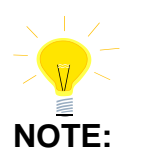

### The first day of each month *MUST* always be a Monday.

**ELIMINATE WEEK FROM CALENDAR**

If a week needs to be eliminated from the calendar it **must** be done while creating the month.

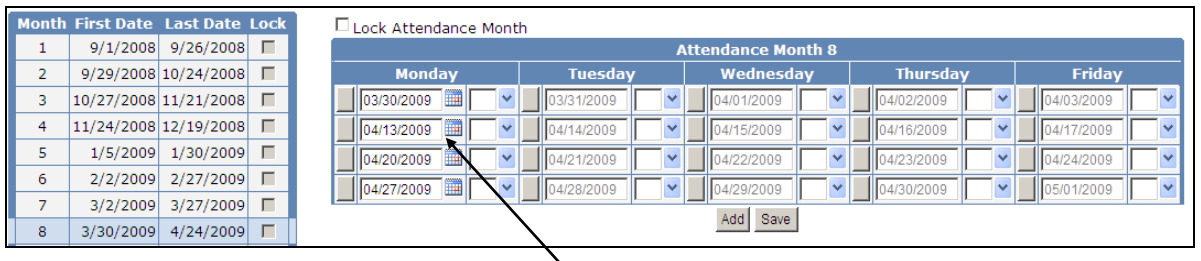

Click the mouse on the **date** for the Monday to be changed and type the new date. For example, the week of **4/6/2009** needs to be eliminated so **4/13/2009** will be entered for the second Monday of the month. The rest of the month will be adjusted automatically based on the newly entered date.

Click the mouse on the **Save** button to save the changes to the calendar month.

### **TO ADD AN ATTENDANCE MONTH**

To add a new month to the calendar, click the mouse on the **Add** button below the **Attendance Month**. The next calendar month will be added to the bottom of the **Month** menu.

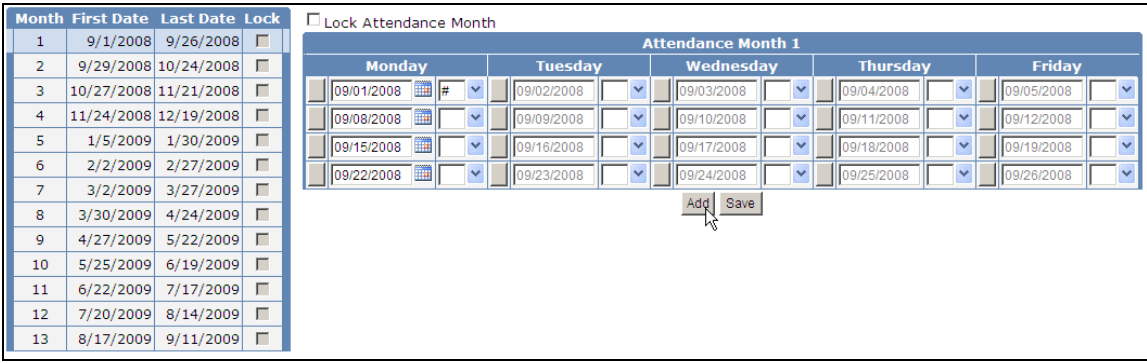

The program will use the date from the preceding month to determine the first day of the month being created. To change this date, enter the first date of the newly created calendar month by either typing in the date or using the **Calendar** icon. The rest of the month will be automatically adjusted.

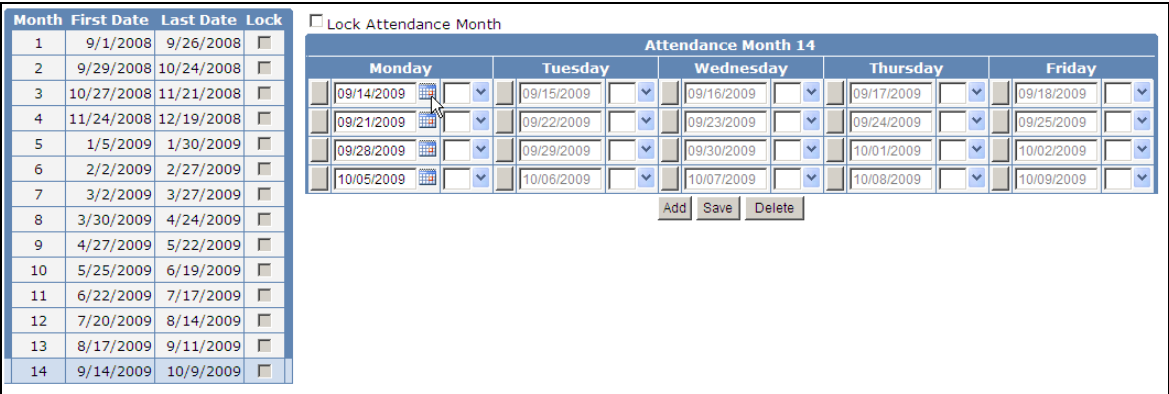

Click the mouse on the **Save** button to save the changes to the calendar month.

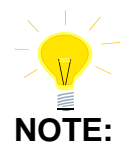

**The first day of each month** *MUST* **always be a Monday.** 

**TO ADD A SPECIFIC BELL CALENDAR**

The **Specific Bell Calendar** was originally created for schools with positive attendance. A custom bell schedule can be setup for the particular date selected. To add a **Specific Bell Calendar** to a date click the mouse on the **gray box** displayed to the left of the date that needs the new bell calendar.

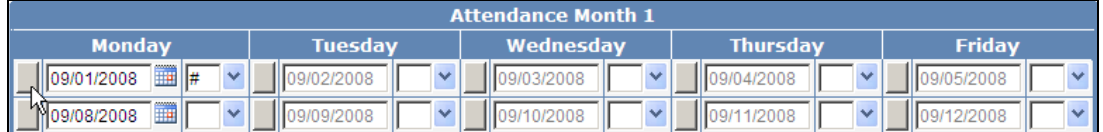

The following form will display. You can choose a pre-defined bell schedule by selecting one from the **Key** drop-down and clicking the mouse on **Copy Schedule**, or you can add a new bell schedule by clicking on the **Add New Record** link.

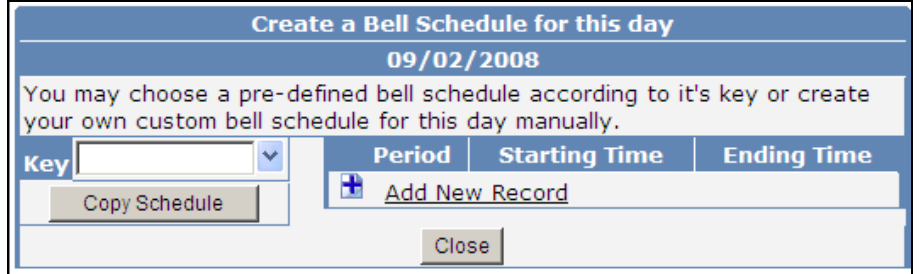

## **ADDING A PRE-DEFINED BELL SCHEDULE**

Choose a pre-defined bell schedule by selecting one from the **Key** drop-down and clicking the mouse on the **Copy Schedule** button. The bell schedule will appear in the **Period** menu. Click the mouse on the **Close** button to close the window.

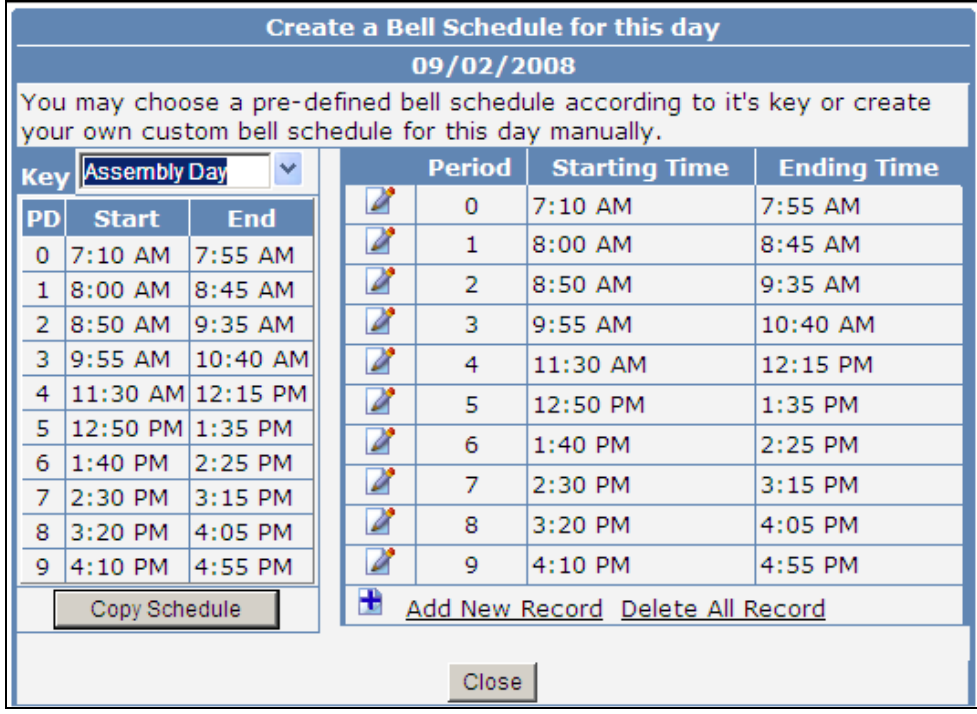

### **ADDING A NEW BELL SCHEDULE**

To add a new bell schedule, click the mouse on the **Add New Record** link or the **+** icon.

#### **Create a Bell Schedule for this day** 09/02/2008 You may choose a pre-defined bell schedule according to it's key or create your own custom bell schedule for this day manually. Period | Starting Time **Ending Time Key** Add New Record Copy Schedule Close:

Type the first **Period** and press **Tab**. Type the **Starting Time** and press **Tab**. Type the **Ending Time** and press **Tab**. Click the mouse on the **Save** icon.

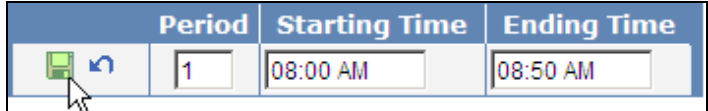

Continue to enter all new period times by using the **Add New Record** link, entering the period information and clicking the mouse on the **Save** icon. When the bell schedule is complete click the mouse on the **Close** button.

A calendar day with a Custom Bell Schedule will display a **Bell** icon to the left of the date.

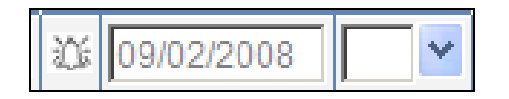

**DELETING A BELL SCHEDULE**

To delete a bell schedule, click the mouse on the **Bell** icon next to the date that needs the **Specific Bell Schedule** removed. Then click on the **Delete All Record** link under the **Period** menu.

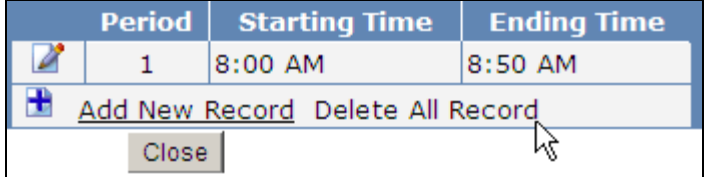

A message will display asking if you want to delete these records. Click the mouse on the **OK** button.

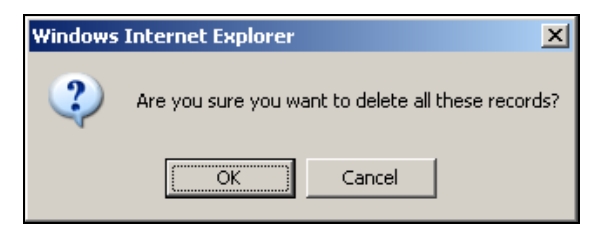

### **CHANGE HOLIDAY CODES**

To change the holiday codes, click the mouse on the **drop-down** to the right of the date that requires a **Holiday** code. Select the appropriate code. Click the mouse on the **Save** button to save the changes.

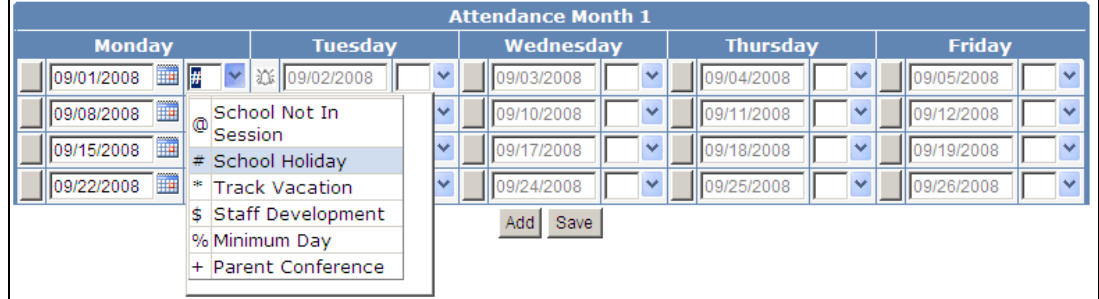

### **DELETE LAST MONTH OF SCHOOL CALENDAR**

To delete the last month within the school calendar, click the mouse on the last month in the **Month** menu. Click the mouse on the **Delete** button under the **Attendance Month** calendar in the main body of the screen.

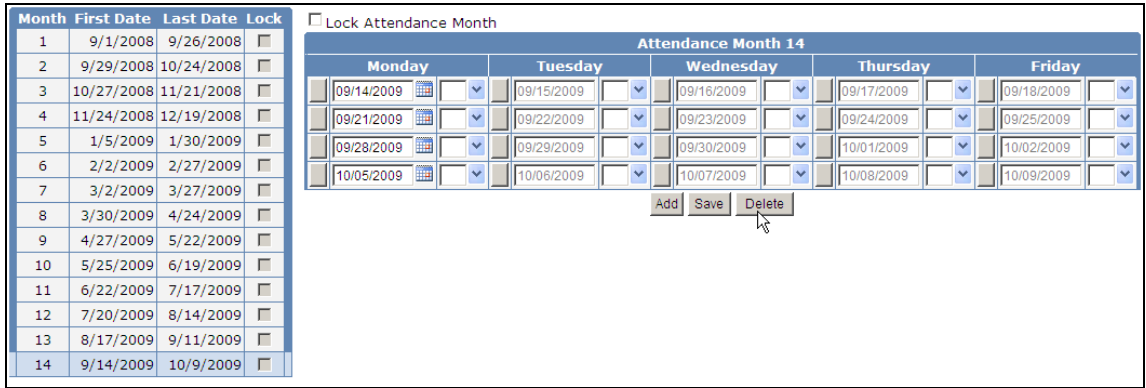

A message will come up asking if you want to delete this record. Click the mouse on the **OK** button. The screen will refresh and the last attendance month will be gone.

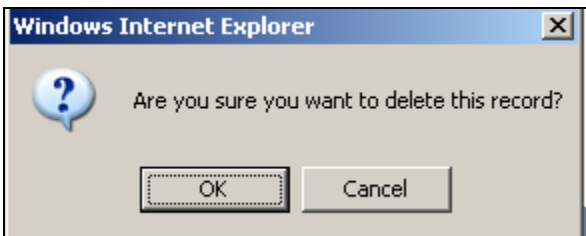

### **TO PRINT ATTENDANCE CALENDAR**

To print the school's attendance calendar, click the mouse on the **Reports** form under the **Attendance** node of the Navigation tree.

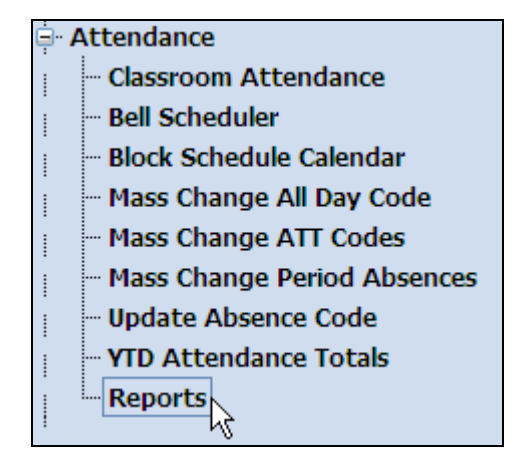

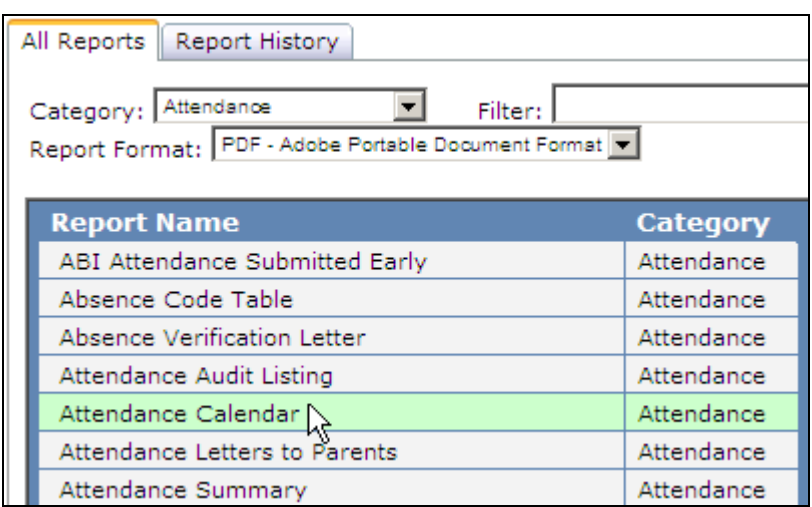

Click on the **Attendance Calendar** report.

Select how you want the report formatted and whether or not you need to have a Multi-Track calendar printed. Click on the **Run Report** button.

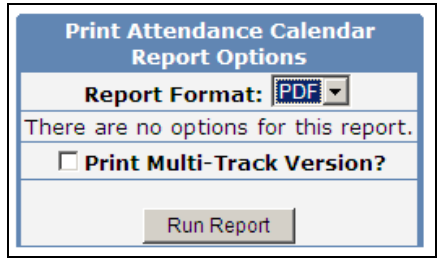

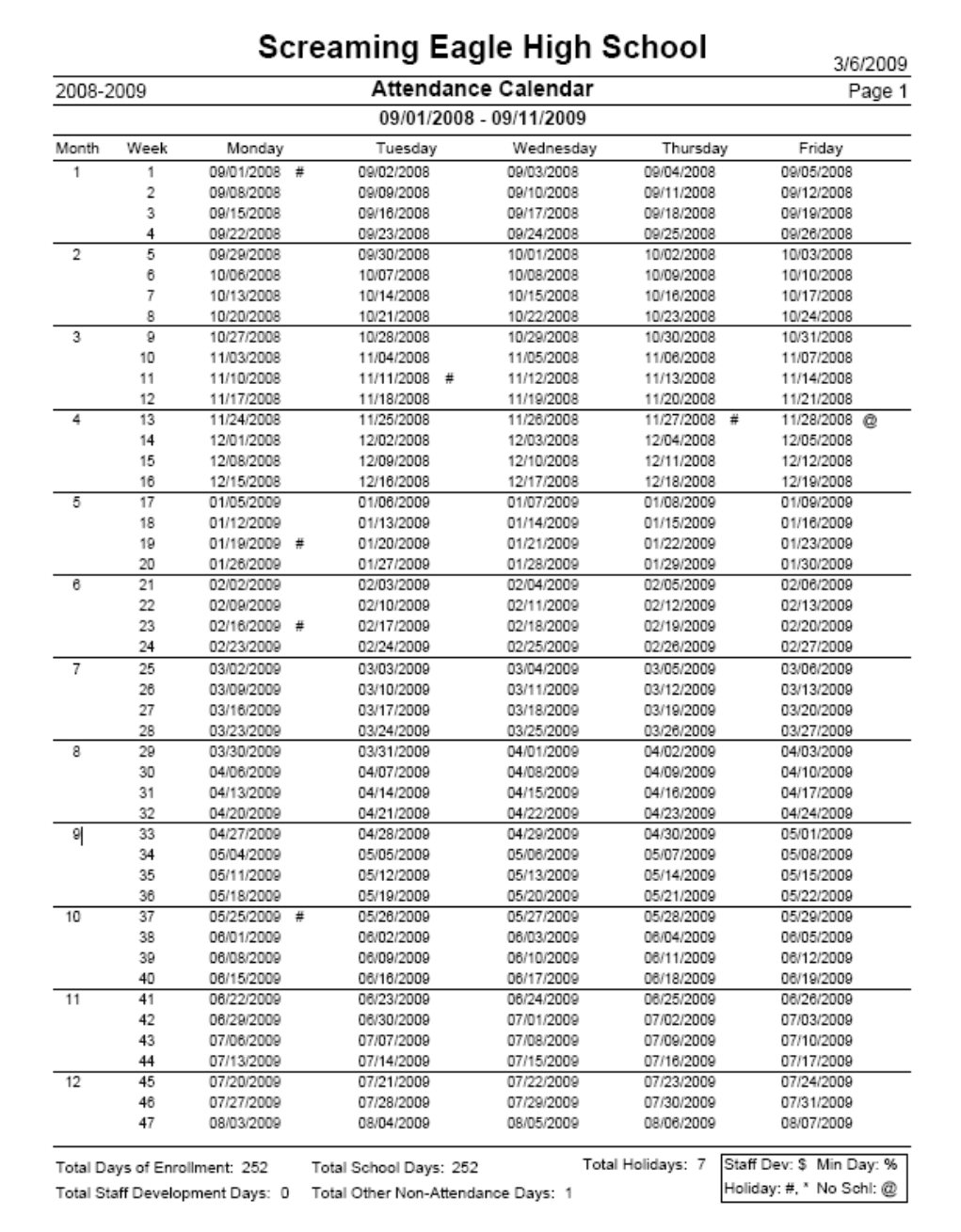

The following report is an example of the pdf version of the **Attendance Calendar** report.

**CALENDAR CODES** Calendar codes are used to indicate which days are designated as holidays, staff development, school not in session, minimum days or parent conference days.

## **CODE DEFINITIONS**

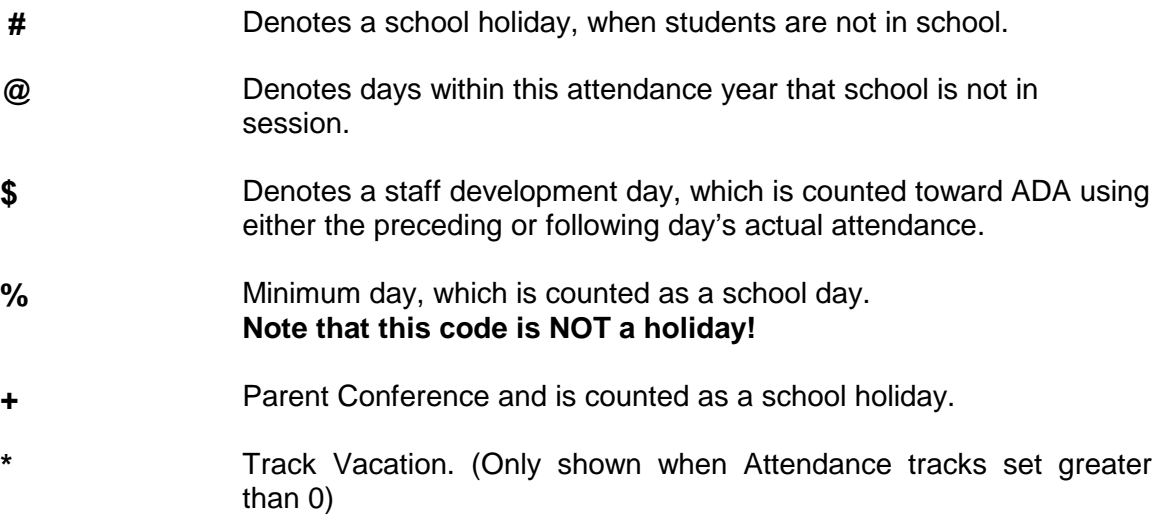